Доступ к сервису «Личный кабинет налогоплательщика юридического лица» возможен с помощью квалифицированного сертификата ключа проверки электронной подписи (КСКПЭП), полученного руководителем юридического лица в удостоверяющем центре ФНС России или у Доверенных лиц УЦ ФНС России.

Информация о перечне Доверенных лиц УЦ ФНС России размещена на сайте ФНС России www.nalog.gov.ru [\(раздел «И](https://www.nalog.gov.ru/rn74/)[ные функции](https://www.nalog.gov.ru/rn74/related_activities/) [ФНС России—](https://www.nalog.gov.ru/rn74/related_activities/) Электронный документооборот).

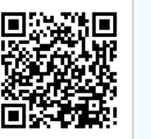

#### **Технические условия, которые необходимо выполнить после подключения носителя ключа электронной подписи к компьютеру**

- Провести «Диагностику подключения по сертификату ключа проверки ЭП».
- Провести проверку условий подключения к сервису и нажать кнопку «Начать проверку».
- Или провести проверку условий подключения для Рутокен ЭЦП 2.0 и Рутокен ЭЦП 3.0.

### Личный кабинет юридического лица

#### ВХОД В ЛИЧНЫЙ КАБИНЕТ С ПОМОШЬЮ ПРОГРАММНОГО КРИПТОПРОВАЙДЕРА

- 1. Установите на Вашем компьютере необходимое программное обеспечение  $\sim$
- 2. Установите сертификаты ключей проверки электронной подписи
- 3. Выполните дополнительные настройки
- Проверьте условия подключения к Личному кабинету юридического лица

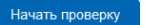

Первый вход в сервис осуществляется с ключом электронной подписи, выданным руководителю организации либо лицу, имеющему право действовать без доверенности в отношении организации по сведениям Единого государственного реестра юридических лиц (ЕГРЮЛ), и требует прохождения процедуры регистрации в сервисе.

### **Как получить доступ к сервису Как зайти и зарегистрироваться в сервисе**

### **Через официальный сайт www.nalog.gov.ru (lkul.nalog.ru)**

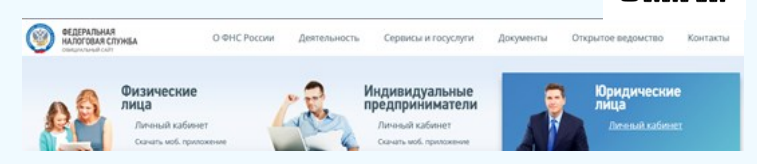

#### 1. На странице регистрации необходимо:

- ознакомиться с текстом Соглашения об открытии доступа и подписать его своей электронной подписью;
- ввести адрес электронной почты;
- нажать «Подписать и отправить».
- 2. В случае успешной регистрации, на странице будет отображено следующее сообщение: «На указанный Вами адрес электронной почты будет отправлено электронное сообщение со ссылкой активации учетной записи Вашей организации. Ожидайте ссылки активации «Личного кабинета юридического лица».
- 3. После получения на указанный при регистрации адрес электронной почты сообщения нужно:
- открыть сообщение со ссылкой активации «Личного кабинета юридического лица»;
- перейти по указанной ссылке.

#### **Режим работы территориальных налоговых органов**

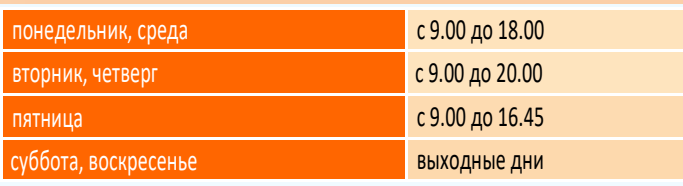

Адреса, телефоны, а также точное время работы инспекции можно узнать на сайте: **www**.**nalog.gov.ru** в разделе **«Контакты» - «Контакты и обращения»**

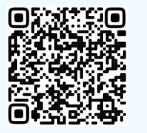

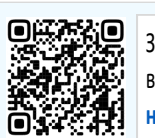

Записаться на прием в выбранное время в налоговую инспекцию в режиме онлайн можно с помощью сервиса **«Онлайн запись на прием в налоговый орган»**

#### **8-800-222-2222 www.nalog.gov.ru**

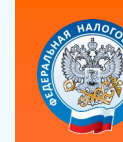

**УПРАВЛЕНИЕ ФЕДЕРАЛЬНОЙ НАЛОГОВОЙ СЛУЖБЫ ПО ЧЕЛЯБИНСКОЙ ОБЛАСТИ**

# **ЛИЧНЫЙ КАБИНЕТ ЮРИДИЧЕСКОГО ЛИЦА — ВИРТУАЛЬНЫЙ КРУГЛОСУТОЧНЫЙ ОФИС РУКОВОДИТЕЛЯ И БУХГАЛТЕРА**

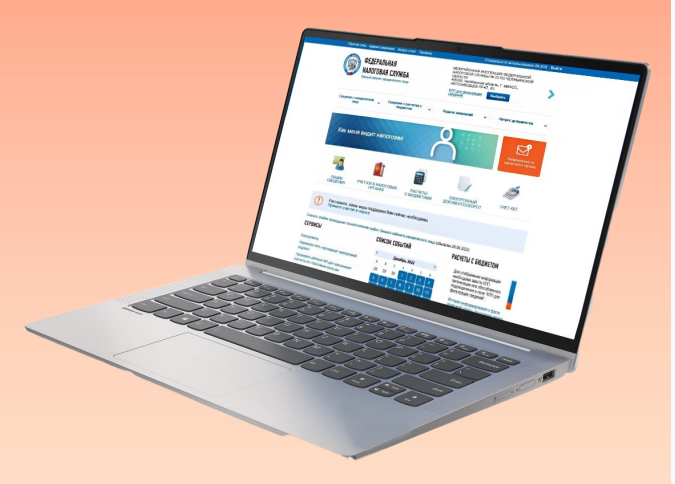

#### **РЕШАЙТЕ НАЛОГОВЫЕ ВОПРОСЫ ОНЛАЙН!**

## **Возможности Личного кабинета юридического лица Что такое Личный кабинет налогоплательщика и для чего он нужен**

**Личный кабинет налогоплательщика юридического лица** — это удобный способ взаимодействия с налоговыми органами, надежный, эффективный и современный помощник ведения бизнеса!

Сервис позволяет круглосуточно получать широкий спектр услуг в режиме онлайн.

Гарантирует защиту информации, экономит ваше время, позволяет отслеживать состояние Единого налогового счета (ЕНС).

> **Электронный документооборот**

> > **Подача заявлений**

**Документы и справки**

**Расчеты с** 

**бюджетом**

**Сервисы**

**Учет ККТ**

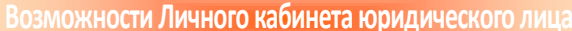

**Рекомендации**

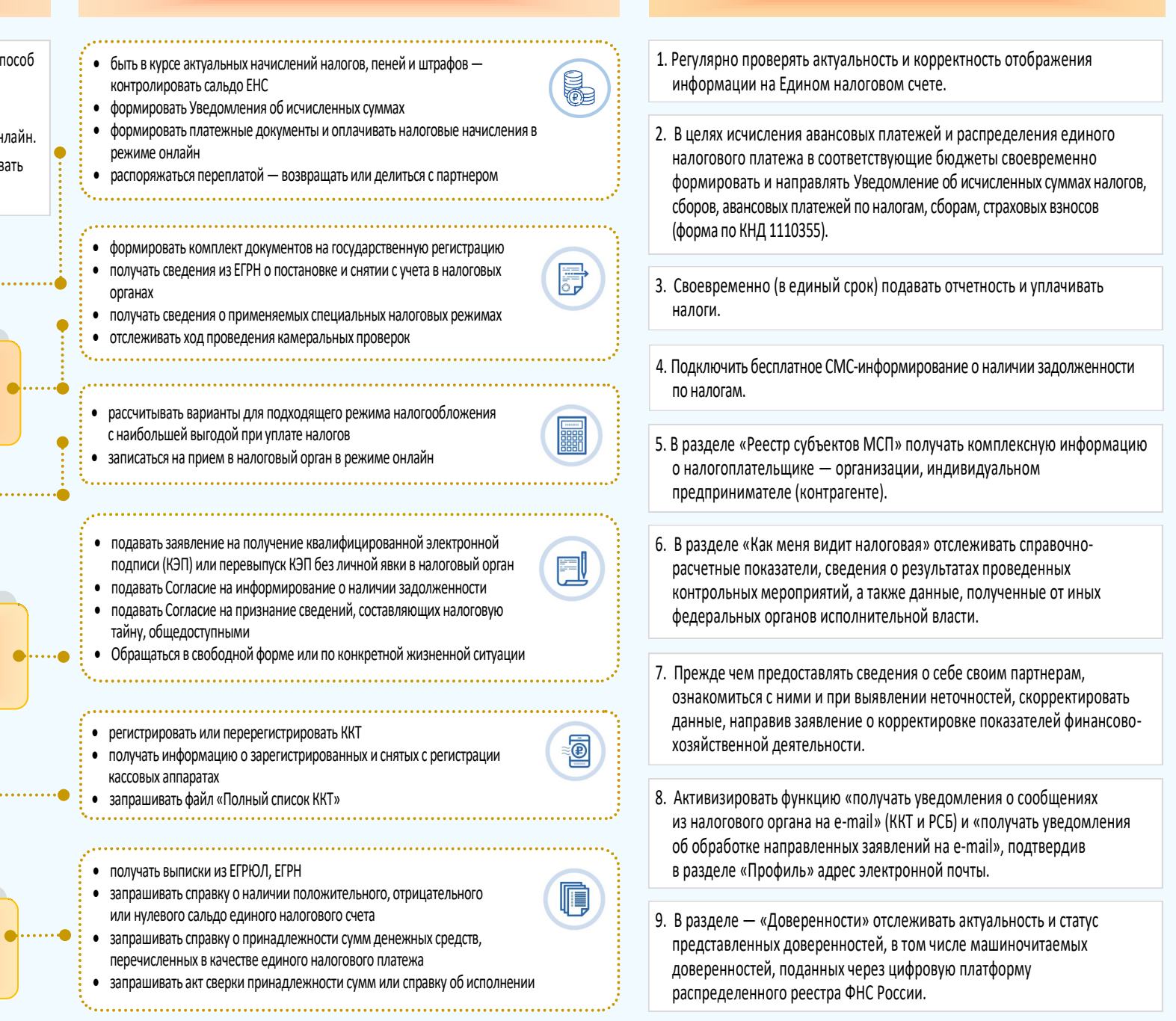

**www.nalog.gov.ru 8-800-222-2222 www.nalog.gov.ru**